## 7 "作成する"を選び、<sup>©</sup>をタッチする

## 映像を選んで保存する

保存したい映像を選んで保存します。

*1* 動画または静止画を選ぶ

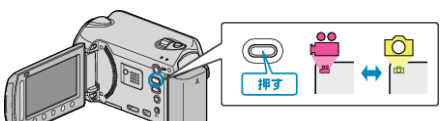

2 "選んで作成"/ "選んで保存"を選び、® をタッチする

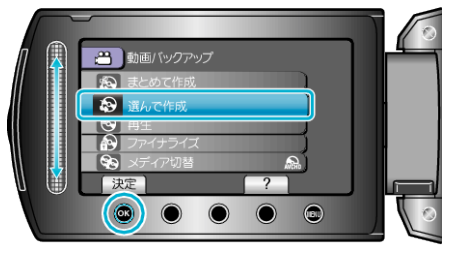

3 保存するメディアを選び、® をタッチする

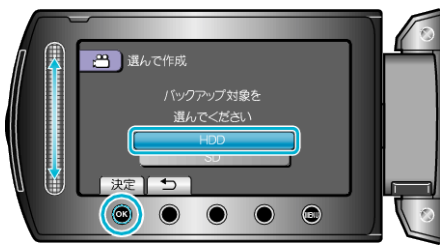

4 "シーンから選ぶ"/ "画像から選ぶ"を選び、® をタッチする

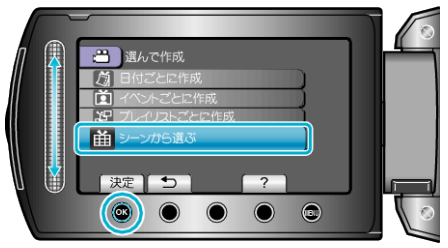

5 保存したい映像を選び、<sup>6</sup> をタッチする

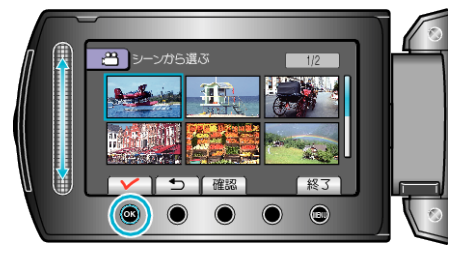

- 選んだ映像にチェックマークが表示されます。 チェックマークを消すときは、もう一度 ® をタッチします。
- "確認"をタッチすると、動画を確認できます。
- *6* 選び終わったら、 "保存"をタッチする

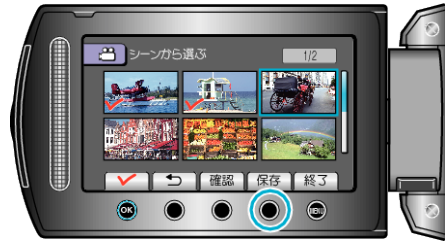

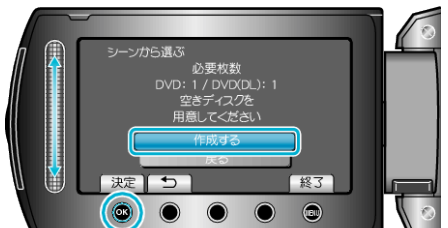

- 作成に必要なディスクの枚数が表示されます。 ディスクを用意してください。
- 8 どちらかを選び、<sup>6</sup>をタッチする (当モードのみ)

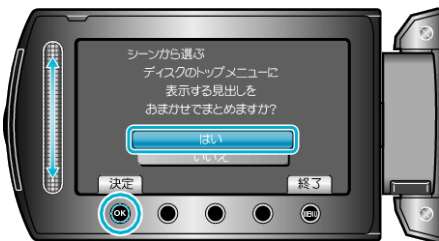

- "はい"を選ぶと、撮影日時が近い動画をまとめた見出しにします。
- "いいえ"を選ぶと、撮影日を見出しにします。
- 9 "作成する"を選び、6% をタッチする

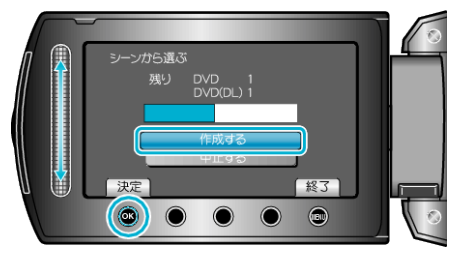

- ●「次のディスクを入れてください」と表示されたときは、新しいディスク に入れ替えてください。
- 作成が終わったら、% をタッチします。
- *10* 液晶モニターを閉じてから、USB ケーブルを抜く

ご注意:

- 作成が終わるまで、電源を切ったり、USB ケーブルを取りはずしたりし ないでください。
- 再生時に一覧表示されないファイルは、保存できません。